#### **Makerbot Instructions**

1. **Download** a .STL 3D model from [www.thingiverse.com,](http://www.thingiverse.com/) or **create** your .STL or .OBJ 3D model using 3D design software (Tinkercad, Sketchup, Solidworks, Rhino are all available in FFL Fab Lab).

2. Make sure Makerbot is on. If not, turn on with toggle on back of the machine.

3. Make sure the machine's USB cord is plugged into the computer you'll be using.

- 5. Download/open the .STL or .OBJ file you want to print. It should automatically open in the Makerware software. Move, rotate, and scale the object as desired.
- 6. To print, click "Make"
- 7. Adjust settings if desired. See the back of this bookmark for info on settings. Check the "print preview" box to see how long the print will take.
- 8. Select: "Make it!" when ready to print
- 9. The machine will start printing—keep your hands outside of the machine.
- 10. Remove your piece. With the Replicator 2 machines, use a metal spatula if stuck. See staff for help.

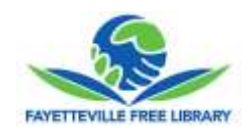

#### **Makerbot Instructions**

1. **Download** a .STL 3D model from [www.thingiverse.com,](http://www.thingiverse.com/) or **create** your .STL or .OBJ 3D model using 3D design software (Tinkercad, Sketchup, Solidworks, Rhino are all available in FFL Fab Lab).

2. Make sure Makerbot is on. If not, turn on with toggle on back of the machine.

3. Make sure the machine's USB cord is plugged into the computer you'll be using.

- 5. Download/open the .STL or .OBJ file you want to print. It should automatically open in the Makerware software. Move, rotate, and scale the object as desired.
- 6. To print, click "Make"
- 7. Adjust settings if desired. See the back of this bookmark for info on settings. Check the "print preview" box to see how long the print will take.
- 8. Select: "Make it!" when ready to print
- 9. The machine will start printing—keep your hands outside of the machine.
- 10. Remove your piece. With the Replicator 2 machines, use a metal spatula if stuck. See staff for help.

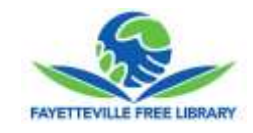

#### **Makerbot Instructions**

1. **Download** a .STL 3D model from [www.thingiverse.com,](http://www.thingiverse.com/) or **create** your .STL or .OBJ 3D model using 3D design software (Tinkercad, Sketchup, Solidworks, Rhino are all available in FFL Fab Lab).

2. Make sure Makerbot is on. If not, turn on with toggle on back of the machine.

3. Make sure the machine's USB cord is plugged into the computer you'll be using.

- 5. Download/open the .STL or .OBJ file you want to print. It should automatically open in the Makerware software. Move, rotate, and scale the object as desired.
- 6. To print, click "Make"
- 7. Adjust settings if desired. See the back of this bookmark for info on settings. Check the "print preview" box to see how long the print will take.
- 8. Select: "Make it!" when ready to print
- 9. The machine will start printing—keep your hands outside of the machine.
- 10. Remove your piece. With the Replicator 2 machines, use a metal spatula if stuck. See staff for help.

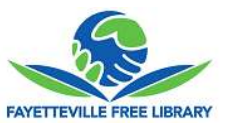

### **Makerbot Troubleshooting Guide**

## **1) I clicked MAKE …what are all these settings?**

**Resolution** controls how far the build plate moves down each pass. Higher resolution takes more time but better quality prints.

**Raft**s can be used for models that have a small surface area on the build plate

**Supports** can be used for models that have many unsupported horizontal features

**\*Tip\*** Click "USE DEFAULTS" to reset the print settings after a previous print.

## **2) My print is not sticking to the build plate.**

Try to reprint using a RAFT.

Remove some parts (plate should be less than 75% full.

If this still doesn't work - try printing without painter's tape.

If this still doesn't work –run the "Level Build Plate" function under "Utilities." See a staff member for help.

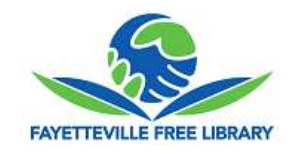

# **Makerbot Troubleshooting Guide**

### **1) I clicked MAKE …what are all these settings?**

**Resolution** controls how far the build plate moves down each pass. Higher resolution takes more time but better quality prints.

**Raft**s can be used for models that have a small surface area on the build plate

**Supports** can be used for models that have many unsupported horizontal features

**\*Tip\*** Click "USE DEFAULTS" to reset the print settings after a previous print.

## **2) My print is not sticking to the build plate.**

Try to reprint using a RAFT.

Remove some parts (plate should be less than 75% full.

If this still doesn't work - try printing without painter's tape.

If this still doesn't work –run the "Level Build Plate" function under "Utilities." See a staff member for help.

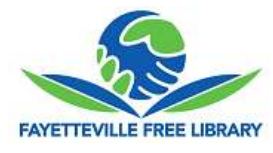

# **Makerbot Troubleshooting Guide**

**1) I clicked MAKE …what are all these settings?**

**Resolution** controls how far the build plate moves down each pass. Higher resolution takes more time but better quality prints.

**Raft**s can be used for models that have a small surface area on the build plate

**Supports** can be used for models that have many unsupported horizontal features

**\*Tip\*** Click "USE DEFAULTS" to reset the print settings after a previous print.

**2) My print is not sticking to the build plate.**

Try to reprint using a RAFT.

Remove some parts (plate should be less than 75% full.

If this still doesn't work - try printing without painter's tape.

If this still doesn't work –run the "Level Build Plate" function under "Utilities." See a staff member for help.

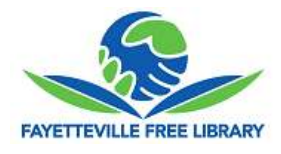